## **IDEXX xChek\*: Creating a User-Defined Assay for the IDEXX APP-ApxIV Ab Test**

Creating a user-defined assay is an easy process of two tasks—editing an xChek\* file to allow you to create an assay, and then creating the assay within xChek.

## **To edit the xChek.ini file:**

- 1. From the task bar, choose **Start> Run**, and type "xchek.ini" into the text box. Click **OK**.
- 2. After the xChek.ini file opens, locate the line labeled "AllowNewAssays."
- 3. If the value for that line is "0," change it to "1." If the value is already "1," do not do anything.
- 4. Locate the line labeled "[BasicGraphs]" and scroll to the end of the section.
- 5. Enter "APP=17."
- 6. From the menu bar, choose **File> Save**, and then choose **File> Exit**.

## **To create the assay:**

- 1. From the task bar, choose **Start> Programs> xChek> xChek** to open the xChek program.
- 2. If prompted to log in, enter your initials, and then click **OK**.
- 3. From the menu bar, choose **Database> Assays> All** to open the Assay dialog box.
- 4. Click **New** and enter "APP ApxIV Antibody Test" into the Name field, "APP" into the Code field, and "Unknown" into the Kit Lot field. Today's date (mm/dd/yyyy) is automatically entered into the Expiration field.

**Note**: When you begin testing, update the information in the Kit Lot and Expiration fields with the actual kit lot number and expiration date.

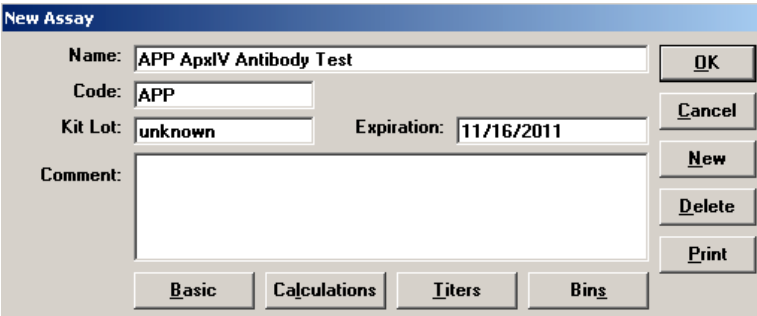

5. Click the **Basic** button, and select or enter the following information for the respective fields: Case Type: Animal

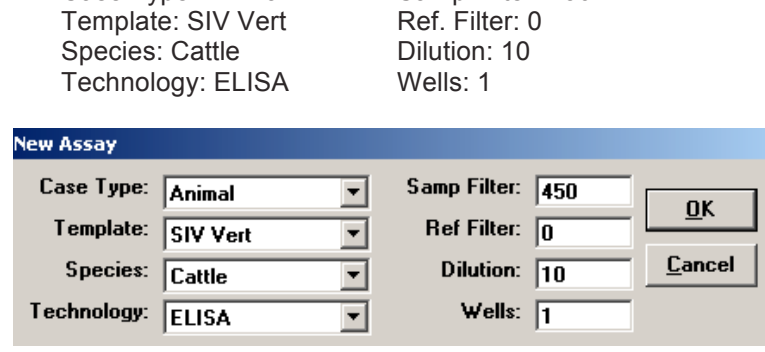

**Note**: Due to a problem with selecting swine as the species type in versions 3.2 and 3.3 of xChek, the species used for this user-defined assay is cattle.

- 6. Click **OK** to save the settings.
- 7. Click the **Calculations** button, and select or enter the following information:

Formulas: "S" Part of Ratio: Sample1 - Negative "P" Part of Ratio: Positive - Negative "N" Part of Ratio: None Blocking Factor: None

First Calculation: Variable: S/P Positive Cutoff: 0.5 Suspect Cutoff: 0.4 Comparison: >=

**Note:** xChek does not support the S/P% calculation. Instead, xChek calculates an S/P value. The cutoff values have been updated to match the new calculation and the interpretation is the same.

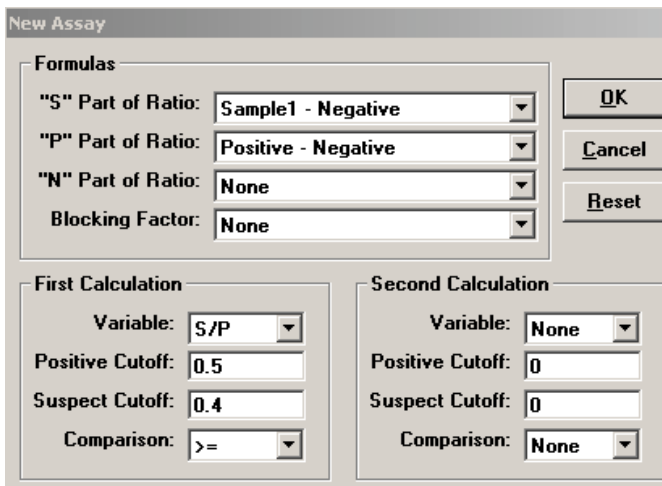

8. Click **OK** to save these settings, and then click **OK** to save the assay to the database. You can now test for APP-ApxIV antibodies using the xChek Assay Management System.

**Note:** xChek does not evaluate controls or results for validity when you use a user-defined assay. You must evaluate the results from each assay in accordance with good laboratory practices. To evaluate your assay validity, please refer to the insert provided with this test.

## **Setting Up Additional Display Variables**

Only OD values are displayed in the reporting options for this user-defined assay. To set up additional display variables, follow the directions below.

- 1. From the xChek menu bar, choose **Reports> Analyze Cases** to open the Filter Criteria for Analyze dialog box.
- 2. Enter the desired search criteria and click **OK**. The Select Cases for Analyze dialog box appears.
- 3. Select the desired cases and click **OK**. The Analyze Report dialog box appears.

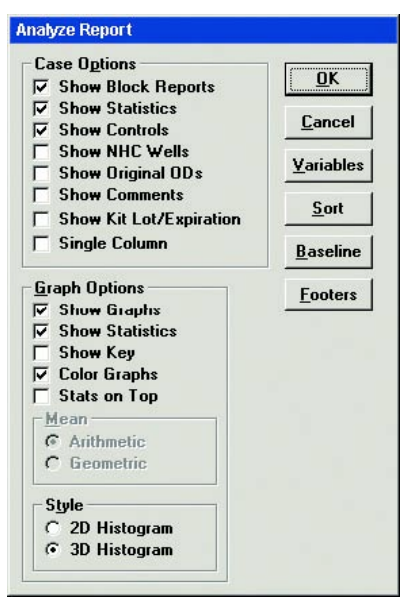

- 4. Click the **Variables** button to open the Display Variables dialog box.
- 5. Select the desired options and click **OK**. Click **OK** again to save the settings.

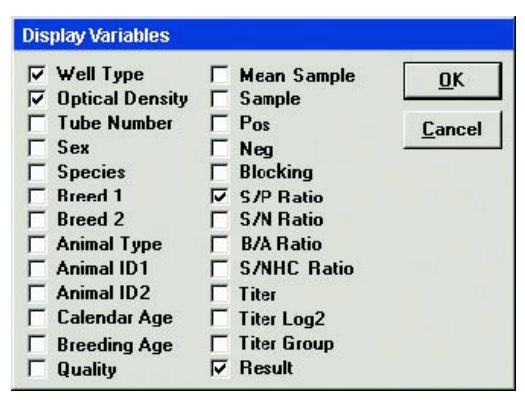

For more information, call IDEXX Technical Service at 1-800-548-9997, contact your local area manager or visit us on the web at idexx.com.

© 2011 IDEXX Laboratories, Inc. All rights reserved.• 101505-00

\*xChek and IDEXX are trademarks or registered trademarks of IDEXX Laboratories, Inc. or its affiliates in the United States and/or other countries. The IDEXX Privacy Policy is available at idexx.com.